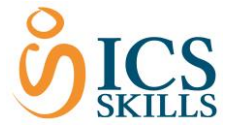

# All Results Report

Version 1. 0

**Reports**

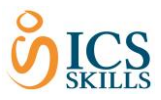

## <span id="page-1-0"></span>Contents

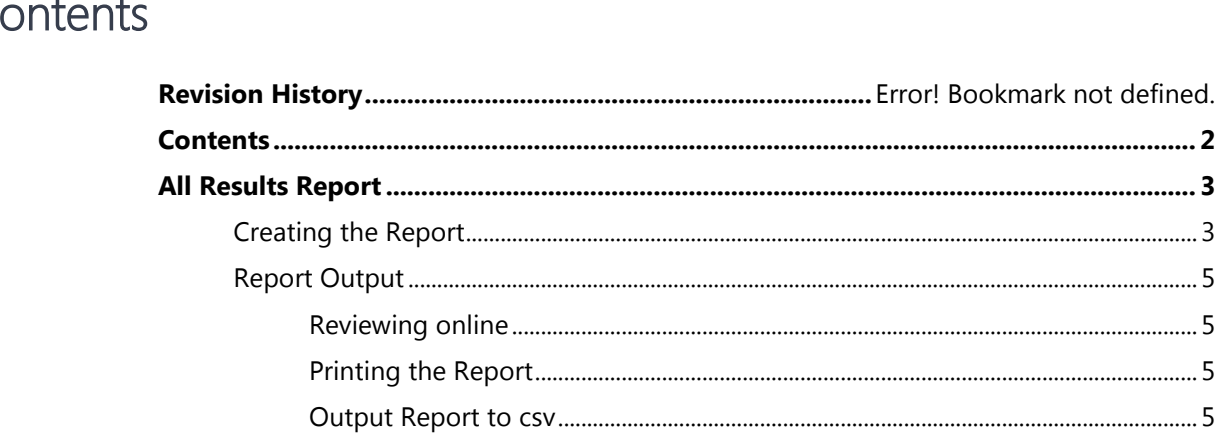

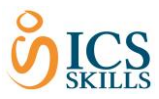

### <span id="page-2-0"></span>All Results Report

The All Results report is the most commonly used report. It is used for auditing purposes as it is the only report that records the Invigilator. The report shows all users that have taken a test for a particular Test Centre for a specific time frame. It provides user information such as User ID, Name, Date of Birth and details of the results including date, duration and status.

### <span id="page-2-1"></span>Creating the Report

In order to use the All Results Report, the Test Centre must first be selected from the tree structure, in this case B0000 (Anerley School), as shown below.

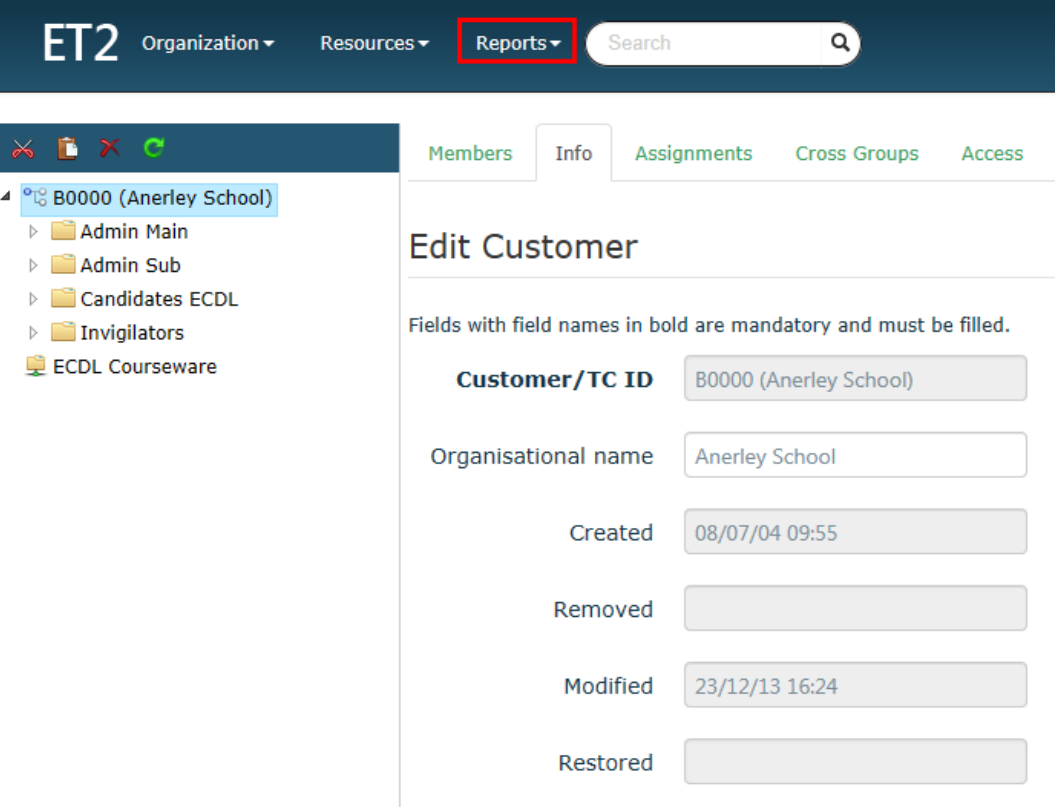

Once the **folder is highlighted,** the report can be accessed using the following steps:

- Select the **Report** drop down
- Select **All Results Report**

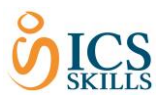

#### Search Parameters

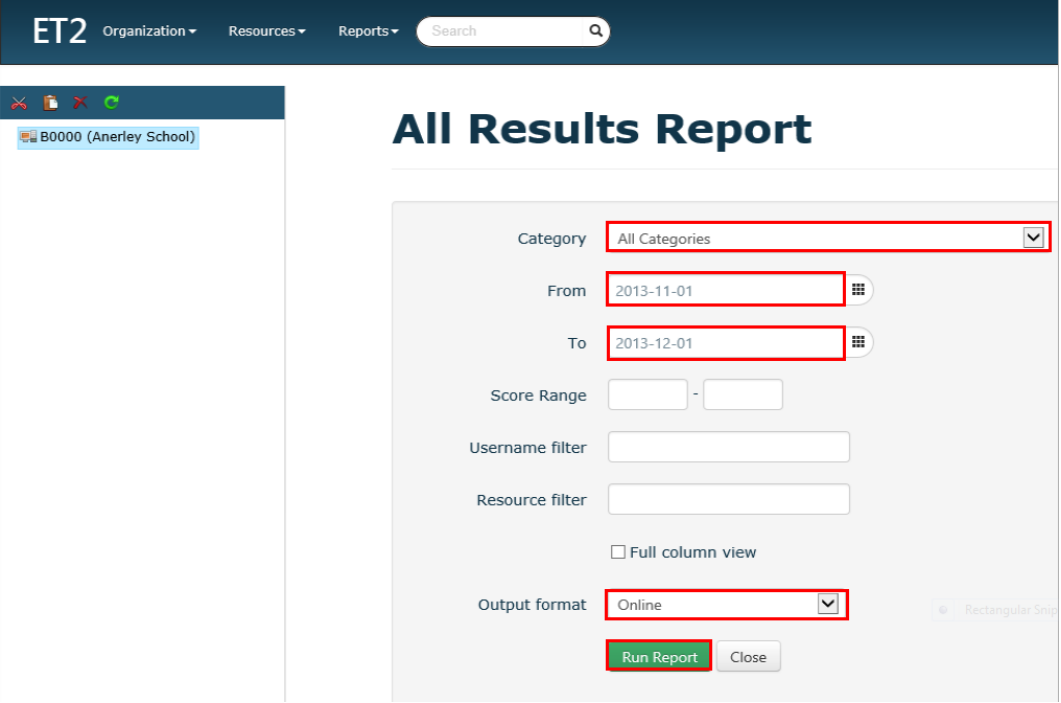

The list of search parameters are shown as seen below:

The parameters highlighted in red above are the commonly filtered parameters. However, complete all parameters as required.

- Select the **Category** drop down and narrow down the Category required if necessary
- Click in the **From** field and enter the date in the format DD/MM/YY for the start date filter (or use the calendar icon to choose a date (use the arrows to move between months)
- Click in the **To** field and enter the date in the format DD/MM/YY for the end date filter (or use the calendar icon to choose a date (use the arrows to move between months)
- Enter the **Score** range if required. It will automatically show all scores but you may want to narrow it down, for example 0-50
- Enter the **Username** filter if you want to search on a particular user
- Enter the **Resource** if you want to filter on a particular resource
- Click the **Full column view tick box** if you wish to see all columns related to user and result information, otherwise it will show a summary
- Select the **Output** format drop down if you wish to select the alternative output of csv file

Once all parameters have been chosen, select **Run Report.**

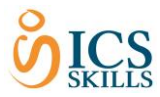

#### Report Results

<span id="page-4-0"></span>The results will appear in the format you specified in the filters.

#### Report Output

The results of the report can be reviewed online, printed or output to csv.

#### <span id="page-4-1"></span>**Reviewing online**

- The reports will show online by **default**
- The online display can be changed to view different columns by using the **Full Column View** tick box in the Search parameters

#### <span id="page-4-2"></span>**Printing the Report**

Once the results are available online there is a **Print** button that is displayed.

If there are a lot of results and a scroll bar is shown. The print button will appear at the end of the results page so use the scroll down facility to access it

#### <span id="page-4-3"></span>**Output Report to csv**

The report can be output to csv by choosing the report parameter csv under the **Output** field. Once the report is run a message will appear for the csv file to be saved. Once you have saved the file it will be available for you outside of the system.